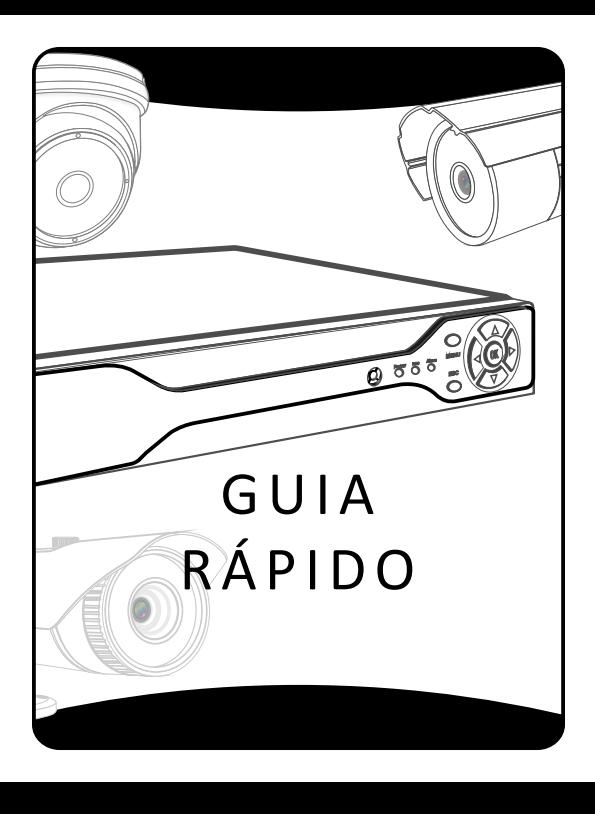

### Parabéns

Parabéns, você acaba de adquirir um produto desenvolvido com a qualidade e seguranca Citrox.

A linha de câmeras IP's. DVR. HVR e NVR é o que a de melhor para gerenciamento onde se necessita alta qualidade e desempenho.

As câmeras IP's trazem resolução de 1080P e 702P, alarme por detecção de movimento, oclusão e perda de vídeo.

Os DVR's. HVR e NVR's são compactos e modernos todos utilizam compressão de vídeo H.264 o que permite uma melhor utilização do HD, fazem gravação continua, por movimento ou alarme. Tem como interface de operação o painel frontal e mouse o que facilita o manuseio do produto, controle de PTZ. saídas analógicas e digitais.

Todos esses produtos trazem como funções principais Nuvem. DDNS CITROX e Acesso Móvel, com o software CMS é possível centralizar o gerenciamento de todos os produtos em uma mesma tela.

Este guia foi desenvolvido para ser uma ferramenta de referência para instalação e funcionamento do produto.

Softwares e manuais

Todos os programas necessários para configuração e acesso ao seu produto, podem ser baixados em:

# www.citrox.com.br

Verifique a seção de downloads, nos ítens:

## SOFTWARE→ CFTV R. **MANUAIS-CETV**

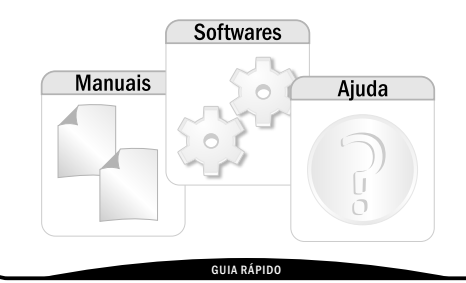

## ÍNDICE

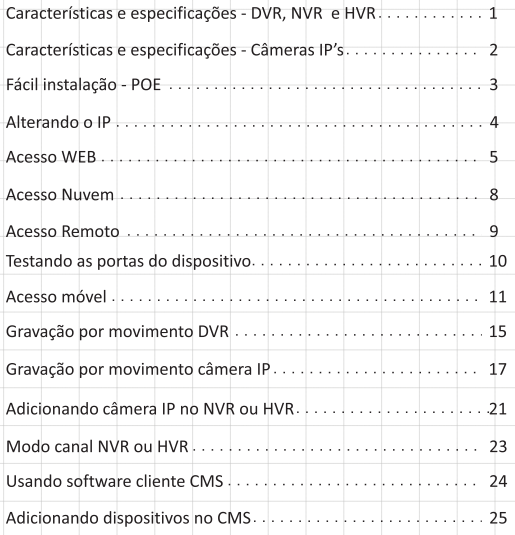

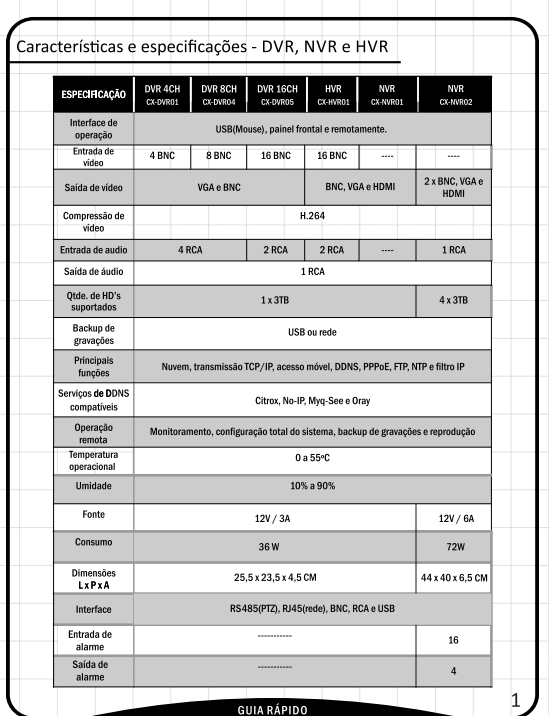

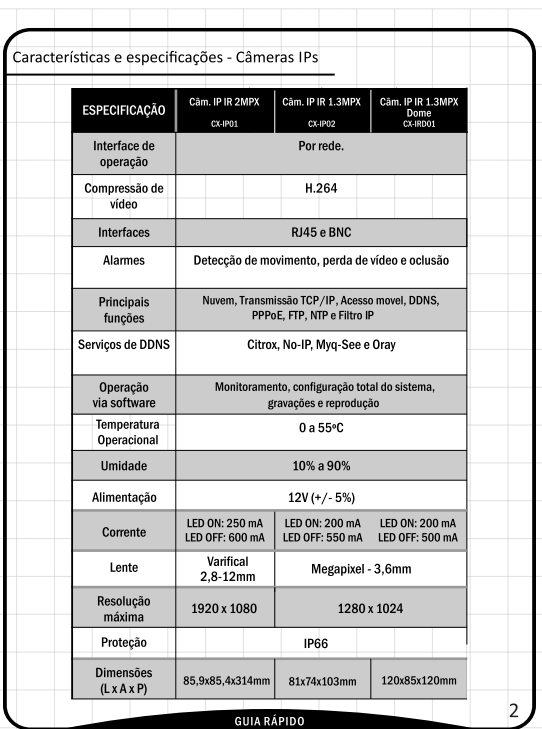

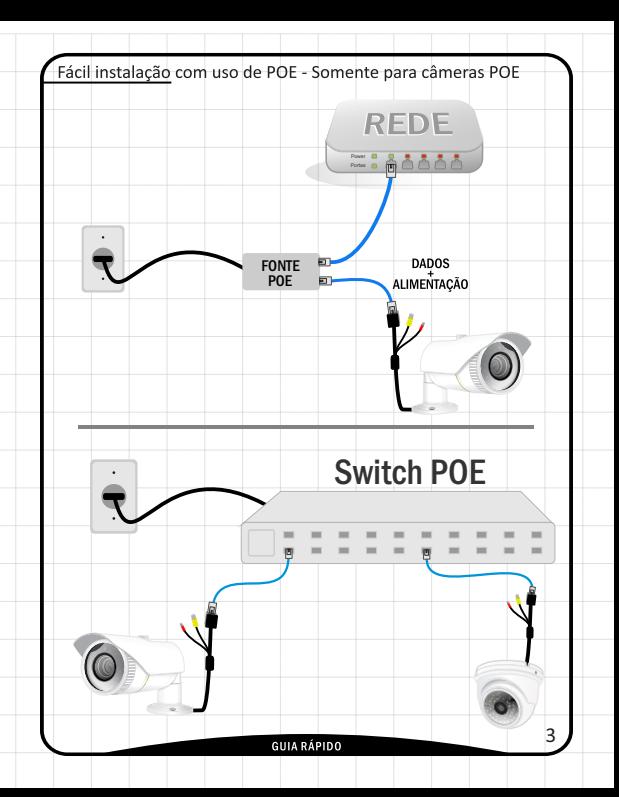

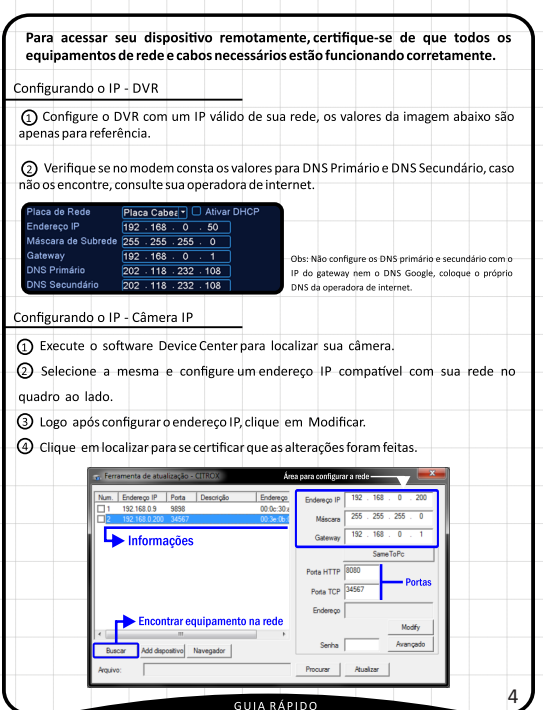

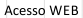

1 Abra o Internet Explorer e vá em

FERRAMENTAS:

OPCÕES DE INTERNET:

Clique na aba Segurança, selecione o item Sites Confiáveis

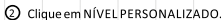

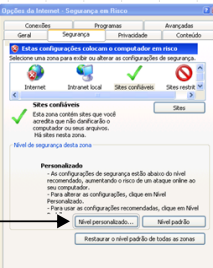

 $\boxed{\alpha}$  Cancelar  $\boxed{\alpha}$ 

3 Certifique-se de que TODOS os itens contendo ActiveX esteiam habilitados.

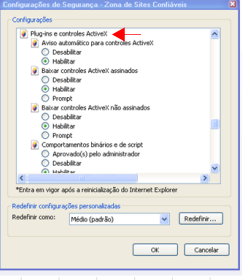

**GUIA RÁPIDO** 

4) Assim que habilitar todos os controles ActiveX clique em OK.

(5) Clique em seguida no botão SITES logo abaixo do item:

#### Sites Confiáveis.

6 Nessa tela, adicione o endereco IP ou domínio do seu dispositivo. desmarque a opção "Exigir verificação do servidor (https:) para todos os sites desta zona". Clique em adicionar, logo em seguida feche e dê∩K

Após esses passos, digite o endereço do dispositivo na barra de endereco do Internet Explorer

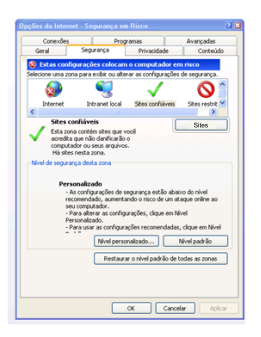

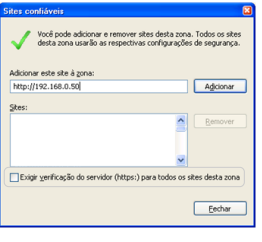

Denois de feitos os passos anteriores:

Digite o IP do dispositivo na barra de enderecos, a seguinte tela deve ser apresentada, se solicitado para executar o ActiveX, confirme:

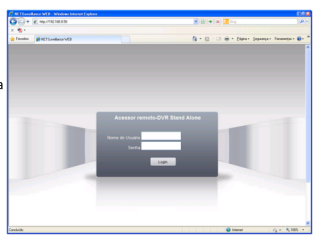

Caso a tela apresentada seja semelhante à seguinte (um "X" vermelho no canto da tela), será necessário instalar o ActiveX manualmente.

① Entre no site da Citrox vá na área de DOWNLOADS -> SOFTWARES CFTV e faca download do item ActiveX.

(2) Descompacte e instale o mesmo (uma tela preta abrirá e fechará rapidamente).

Realize o acesso e uma tela como a anterior deve ser apresentada, com os campos de login:

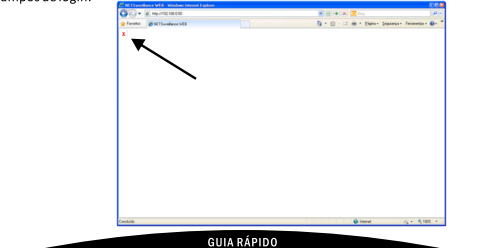

Acesso nuvem

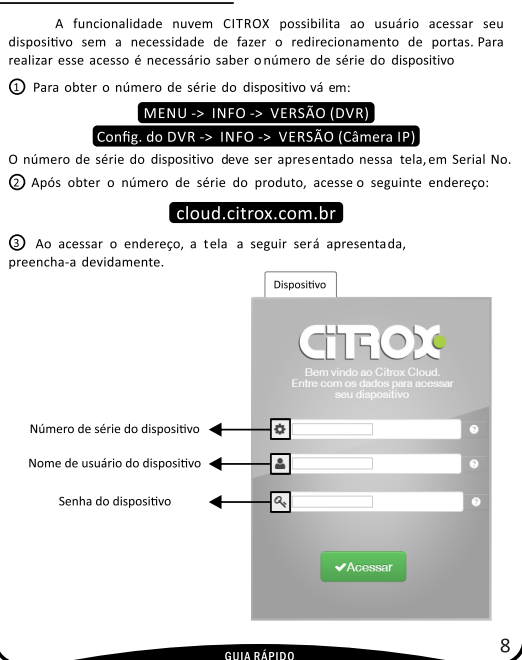

#### Acesso remoto

Para acessar o seu dispositivo pela internet será necessário o seguinte: ① Os dispositivos possuem duas portas, a HTTP e a TCP (media port). Essas duas portas devem ser abertas/redirecionadas em seu modem/roteador para o IP do dispositivo

2 Essas portas podem ser alteradas conforme necessidade (ex: caso alguma outra aplicação na rede esteja usando uma das portas).

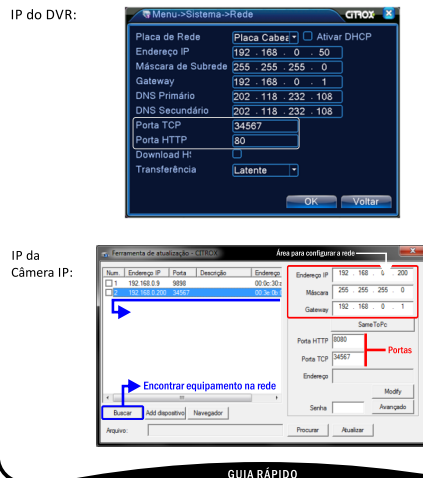

#### Testando as portas do dispositivo

ODepois de feitos os passos de redirecionamento, teste se as portas estão abertas nelo site:

http://meuip.datahouse.com.br/conteudo-ferramentas.asp

Ao entrar no endereco anterior a seguinte tela será apresentada:

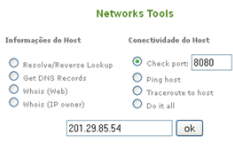

2 Marque a opcão CHECK PORT e cologue a porta que foi feito o redirecionamento no campo de texto. em seguida clique em OK.

Voltar

3) Caso uma mensagem como a imagem seguinte seja apresentada, a porta não foi redirecionada corretamente.

Checking Port 8080...

Warning: fsockopen() [function:fsockopen]: unable to connect to 201.29.85.54:8080 (Connection timed out) in /var/www/moodle /internas/networksresultado.php on line 375

Port 8080 does not appear to be open.

(4) Caso a mensagem apresentada seja como a seguinte, a porta está aberta.

#### Checking Port 80...

Port 80 is open and accepting connections.

Obs1: Os passos de redirecionamento podem alterar de marca para marca de modem normalmente se encontram em Virtual Server

Obs2: Caso tenha dúvidas nos passos de redirecionamento de portas no modem. verifique o manual do produto para ver os passos, ou contrate um especialista.

#### GIIIA RÁPIDO

Acesso movel - instalação

O tutorial a seguir foi feito usando o sistema iOS, os mesmos passos são aplicados ao sistema Android, a diferenca que no Android deve-se usar o Google PLAY para download do app.

 $obs.$ 

Para efetuar o download do anlicativo, será necessário ter uma conta na loja de -anlicativos AnnStore ou Google PLAY.

Caso tenha alguma versão anterior do software vMEve instalada, efetue a desinstalação da  $meema$ 

Os passos a seguir foram feitos utilizando um iPhone 4 com iOS 4.2.1, um iPod Touch 2G com iOS 4.1 e iPad 2 com iOS 5.1.

1 Inicie o "App Store".

2) Procure por vMEve +, entre no item e efetue o download do aplicativo.

(3) Após o download e instalação do mesmo, execute o aplicativo.

Acesso movel - configuração

Iniciando e configurando o vMEve+

obs.: Certifique -se que a opção Monitor Mobile esteja ativado no dispositivo (Menu->Sistema -> Servicos ->Monitor Mobile, selecione ativar e configure a porta desejada , por padrão 34599 , podendo ser alterada).

Para acesso externo, será necessário abrir a porta e redirecionar para o IP do dispositivo E esteja com a opção "Extra stream" ativada. (Menu -> Sistema -> Encoder, em canal deixe TODOS e na segunda coluna de opcões, na última linha marque os guadrados).

(1) Na tela que se abrir clique no ícone de uma engrenagem (Setting). Faca as configurações conforme o especificado.

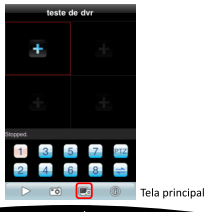

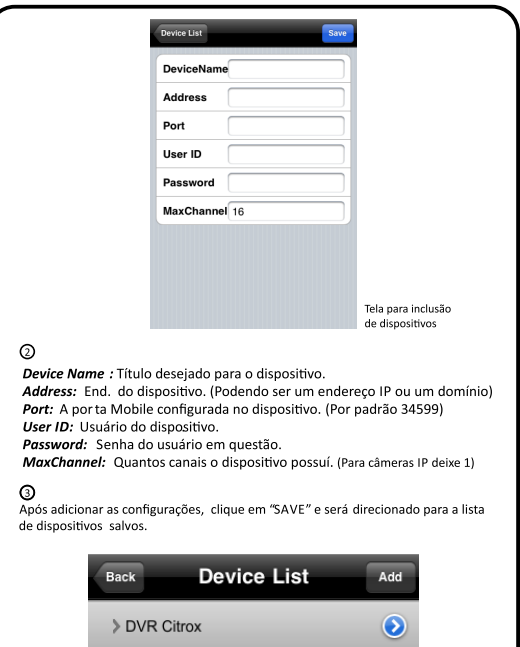

**GUIA RÁPIDO** 

 $12$ 

4) Selecione o nome do dispositivo, abrirá uma lista de canais do mesmo.

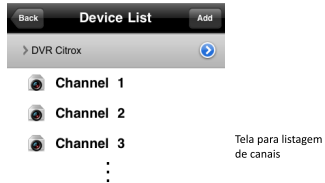

Obs.: Selecione o ícone com o círculo azul, voltará à tela para as configurações do mesmo.

(5) Selecione algum canal para conectar. Deverá ir para a seguinte tela:

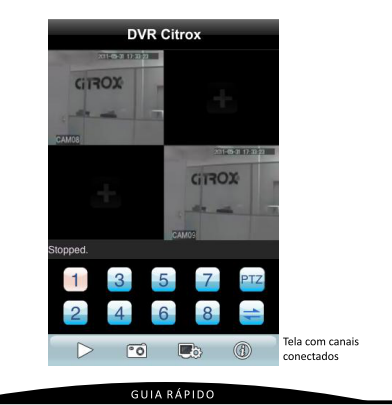

No vMeve+é possível se conectar em até 4 canais ao mesmo tempo, podendo ser dispositivo distintos (DVR, Cam. IP, etc) ou do mesmo.

Para conectar outro canal basta selecionar no símbolo "+" no centro do canal, ao selecionar será direcionado para a tela de listas de dispositivos.

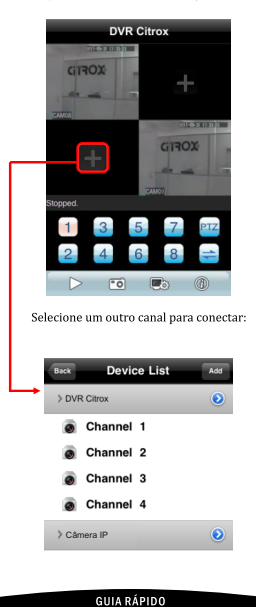

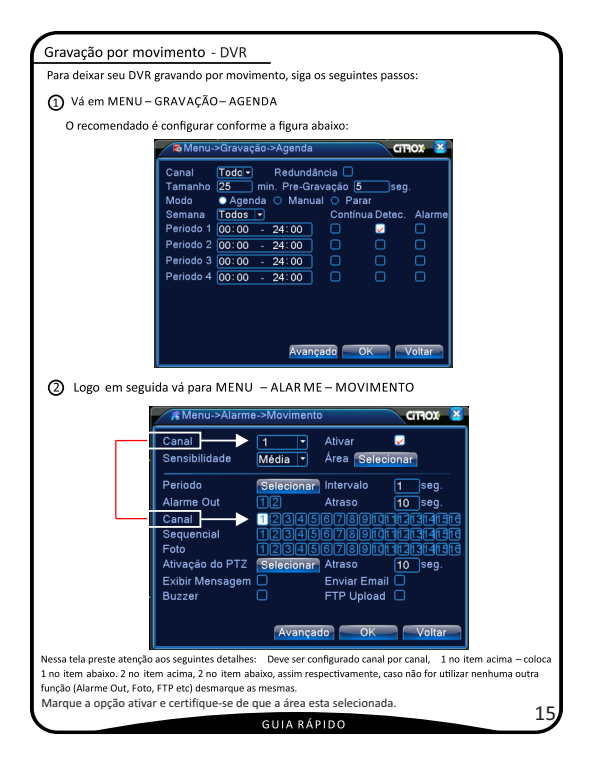

Caso queira que o DVR grave um período contínuo e outro por detecção, basta adicionar um outro período, conforme mostrado a seguir: exemplo:

Nessa Configuração, o DVR irá gravar da 00:00 às 19:00 continuamente e das 9:00 ás 23:59 por detecção de movimento.

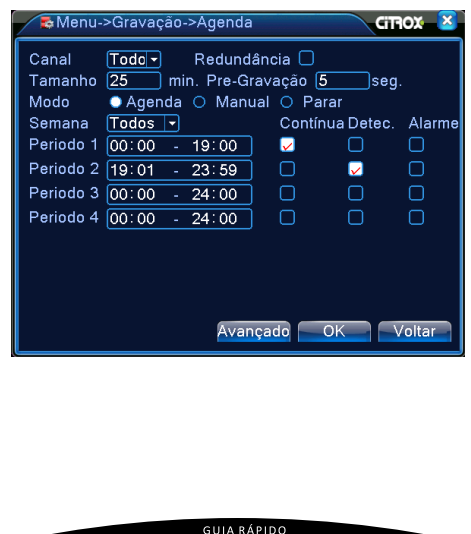

16

#### Gravação por movimento - Câmera IP

Para gravar por deteccão de movimento, é necessário o auxílio do software CMS, o qual fará a gravação. Para deixa a câmera IP gravando por movimento, siga os seguintes passos:

1 Faca acesso remoto á câmera.

(2) Vá em Configuração - Alarme - Movimento. Marque a opção Ativar e certifique se a área está selecionada.

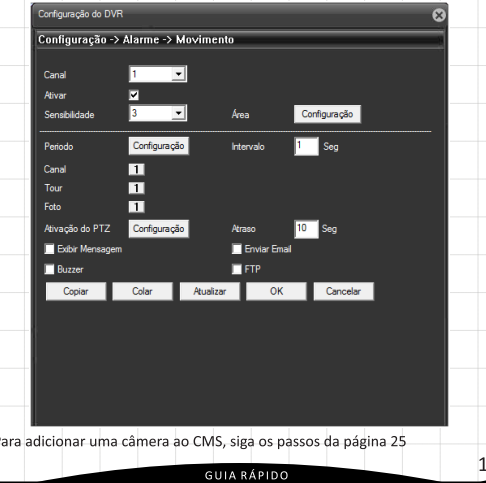

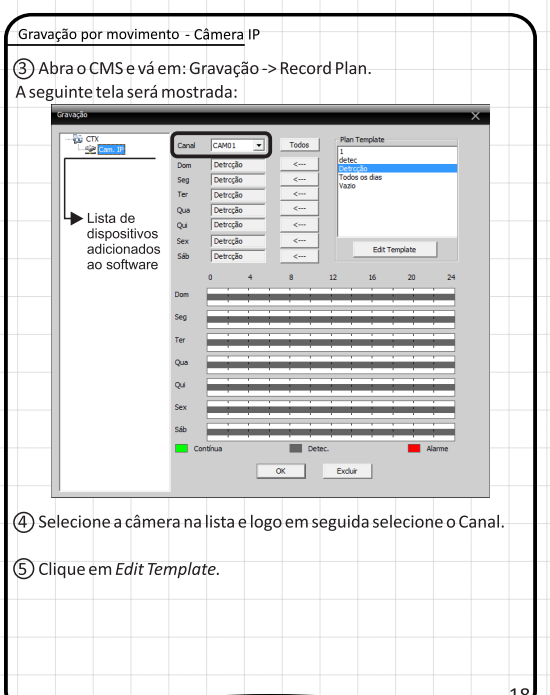

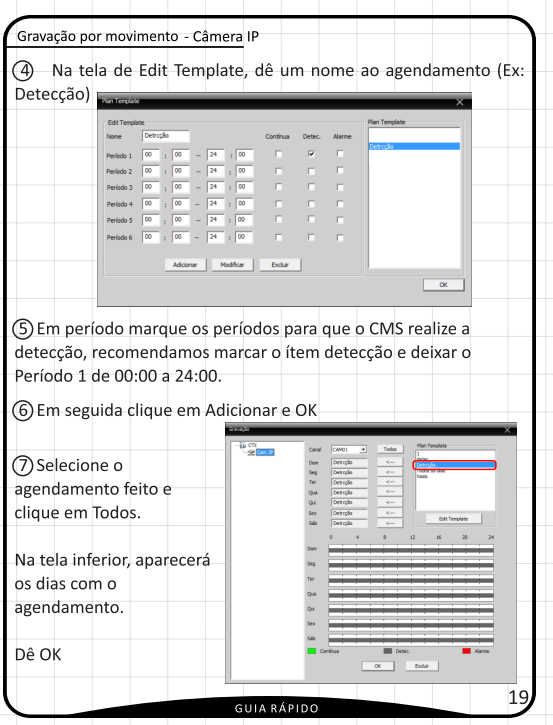

Gravação por movimento - Câmera IP

(8) No CMS em SISTEMA -> Config. Locais.

Certifique-se de que uma unidade esteja selecionada e o caminho das gravações esteja definido em Configuração Local.

Segue tela com exemplo de configuração.

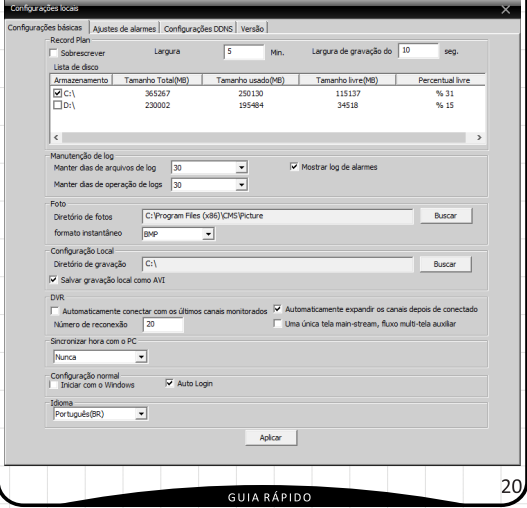

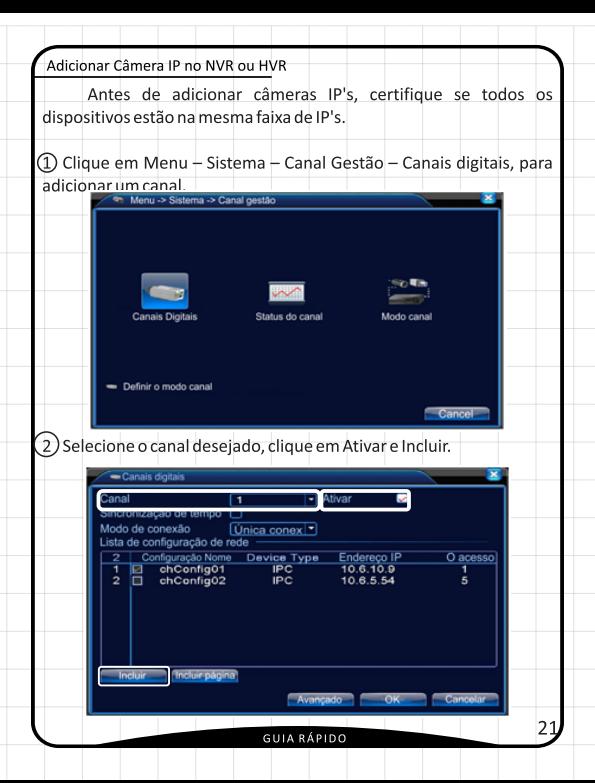

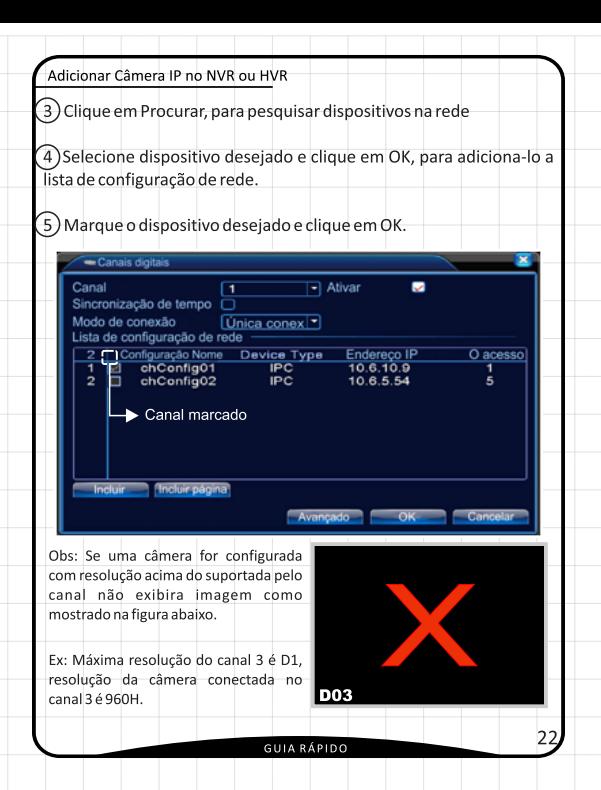

#### Modo canal NVR ou HVR

É possível escolher o modo de trabalho dos NVR's e HVR's através da tabela abaixo.

A tabela indica a quantidade de câmeras analógicas e câmeras IP's os gravadores suportam. Para configurar o modo de operação basta selecionar a opção desejada e clicar em OK, após a confirmação o gravador ira reiniciar.

## **HVR**

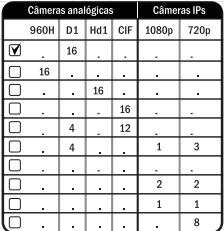

## **NVR 01**

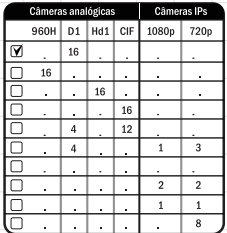

**NVR 02** 

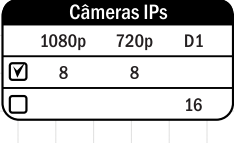

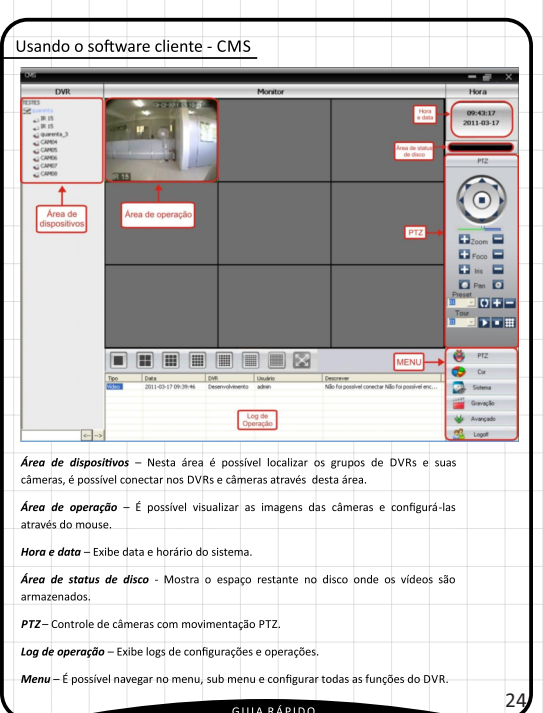

**GUIA RÁPIDO** 

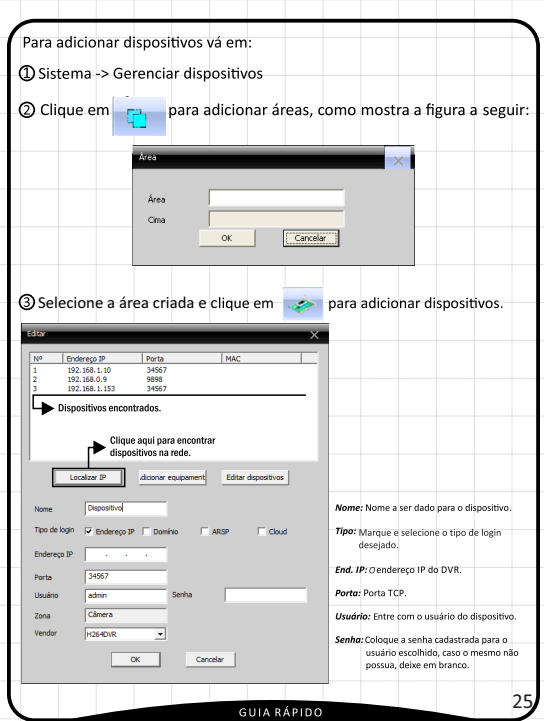

Selecione o dispositivo desejado, preencha os campos se necessário e logo em seguida clique em OK.

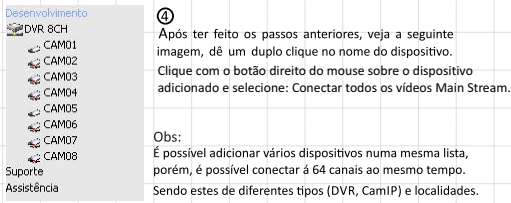

Para que o dispositivo seja adicionado no software, não é obrigatório usar apenas o endereço IP. Pode-se também fazer o uso de um domínio, por exemplo: citrox.citroxddns.com.

O software de gerenciamento CMS, oferece a opção de conexão usando a possibilidade de nuvem, para fazer esse acesso, siga os passos a seguir:

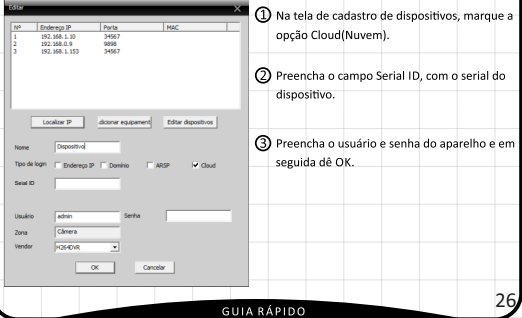

## Suporte Técnico

 $0.555$ 

Para majores informações: Site: www.citrox.com.br (Chat on-line) Email: suporte@citrox.com.br Tel.: (35) 3471-9820

Horário de atendimento: Segunda a Quinta-feira: das 8 às 18h | Sexta-Feira: das 8 às 17h

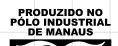

**ONHECA A AMAZÓNIA**